# **ELEVATE USER GUIDE - MOBILE CLIENT - Android**

#### **Downloading**

- · Open the Google Play or App Store
- · Download the Elevate UC App
- Log in with your email address and password (Same as your desktop)
- · Click Log in

## Making a Call

From Contacts

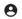

- Click Contacts
- · Choose the Contact
- · Click to dia

#### From the Dial Pad

- Click
- Dial an extension
- · Click to dial

## From History

- · Click Calls
- Scroll to the contact you wish to dial and click on their name to dial

## **Answering a Call**

Click to answer

## **Transferring**

Blind Transfer

- While on a Call Click
- . Click Blind transfer
- Choose a contact or dial a number from the dial pad

#### Consult Transfer

- While on a Call Click
- Click Warm Transfer
- Select a Contact or Dial a number and click

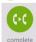

Click transfer

#### Voicemail Transfer

- · While on a Call Click
- . Click Blind transfer
- Dial \*+extension

#### Conferencing

- While on a Call Click
- Select a Contact or Dial a number to add
- Make conference

## **Parking**

- While on a Call Click
- · Click Park call
- · This will display where the call is

Call parked at 99980

## parked

• To retrieve the call, dial the extension given

#### Mute

While on a Call Click

#### Unmute

Click

#### Hold

· While on a Call Click

Remove from Hold

· Click

#### Call Flip

· While on a Call Click

Note: This will flip the call from your cell phone to desktop app or desktop phone

#### **Accessing Voicemail Messages**

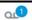

- Click Voicemail
- Select the Voice Message you would like to hear
- Click 🔽
- Click to delete
- · Click to call the caller back
- Click sto share
- Click to mark as new/heard depending on the status of the message

#### **Presence Status**

- Click 뎍
- Click
- Choose Available or Busy (Presence For Chat Purposes only)

#### Chat

#### Single Chat

- Click Messages
- · Click
- Click Chat
- · Select a Contact
- Type a message in the text box and press

# Single SMS

- Click Messages
- · Click
- Click SMS 🛄
- Enter in a number
- Type a message in the text box and press

#### **Group Chat**

- Click Messages
- Click 😐
- Choose multiple contacts
- Type a message in the text box and press to Send

## **Creating a New Contact**

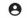

- Click Contacts
- · Click +

#### Create contact

- Click
- Enter in the information
- · Click Done

Note: this contact will save in your cell phone

#### **Settings**

· Click

# Logging in/out of Hunt Groups

- Click Agent settings to choose which groups to log in to

#### Silence Mode

- Click Silent mode
- Turn it on Manually

  This will make your extension not ring on your cell
- Schedule Choose a start time and end time and a repeat of days- the Time between start and end will silence the events you want. To choose which events are silenced choose Events Anything Checked will be silenced.

# Call Settings

- · Click Call settings
- Choose Caller ID to change your caller ID Number display
- Choose Call forwarding to select a Forwarding profile created from your desktop app OR + Create profile to

# Sync Contacts

- Click Sync Contacts to Elevate
- · Turn on this feature to sync

create a new profile

# Voicemail Settings

- . Click Voicemail
- To Reset your PIN, Click and type in a new PIN 4-10 digits
- Click
- To Change your Greeting, Click CHANGE
- · Click REPLACE CUSTOM GREETING
- . Click Tap to recor

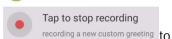

- Click recording a new custom greeting t stop recording
- Choose if you want transcription, wav files, and email notification and where they are sent to

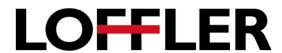